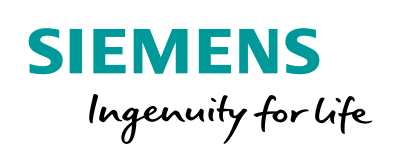

Industry Online Support

**NEWS** 

Configuration Change with SINEMA Server for Network Devices with Command Line Interface (CLI)

SINEMA Server V13 / V14

**<https://support.industry.siemens.com/cs/ww/en/view/109749379>**

Siemens Industry **Online** Support

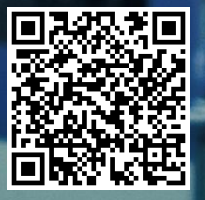

# <span id="page-1-0"></span>**Warranty and Liability**

**Note** The Application Examples are not binding and do not claim to be complete regarding the circuits shown, equipping and any eventuality. The sample applications do not represent customer-specific solutions. They are only intended to provide support for typical applications. You are responsible for ensuring that the described products are used correctly. These Application Examples do not relieve you of the responsibility to use safe practices in application, installation, operation and maintenance. When using these sample applications, you recognize that we cannot be made liable for any damage/claims beyond the liability clause described. We reserve the right to make changes to these sample applications at any time without prior notice.

If there are any deviations between the recommendations provided in these Application Examples and other Siemens publications – e.g. Catalogs – the contents of the other documents have priority.

We do not accept any liability for the information contained in this document. Any claims against us – based on whatever legal reason – resulting from the use of the examples, information, programs, engineering and performance data etc., described in this Application Example shall be excluded. Such an exclusion shall not apply in the case of mandatory liability, e.g. under the German Product Liability Act ("Produkthaftungsgesetz"), in case of intent, gross negligence, or injury of life, body or health, guarantee for the quality of a product, fraudulent concealment of a deficiency or breach of a condition which goes to the root of the contract ("wesentliche Vertragspflichten"). The damages for a breach of a substantial contractual obligation are, however, limited to the foreseeable damage, typical for the type of contract, except in the event of intent or gross negligence or injury to life, body or health. The above provisions do not imply a change of the burden of proof to your detriment.

Any form of duplication or distribution of these sample applications or excerpts hereof is prohibited without the expressed consent of Siemens AG.

**Security Information**

Siemens provides products and solutions with industrial security functions that support the secure operation of plants, systems, machines and networks. In order to protect plants, systems, machines and networks against cyber threats, it is necessary to implement – and continuously maintain – a holistic, state-of-the-art industrial security concept. Siemens' products and solutions only form one element of such a concept.

Customer is responsible to prevent unauthorized access to its plants, systems, machines and networks. Systems, machines and components should only be connected to the enterprise network or the internet if and to the extent necessary and with appropriate security measures (e.g. use of firewalls and network segmentation) in place.

Additionally, Siemens' guidance on appropriate security measures should be taken into account. For more information about industrial security, please visi[t](http://www.siemens.com/industrialsecurity) [http://www.siemens.com/industrialsecurity.](http://www.siemens.com/industrialsecurity)

Siemens' products and solutions undergo continuous development to make them more secure. Siemens strongly recommends to apply product updates as soon as available and to always use the latest product versions. Use of product versions that are no longer supported, and failure to apply latest updates may increase customer's exposure to cyber threats.

To stay informed about product updates, subscribe to the Siemens Industrial Security RSS Feed under [http://www.siemens.com/industrialsecurity.](http://www.siemens.com/industrialsecurity)

# **Contents**

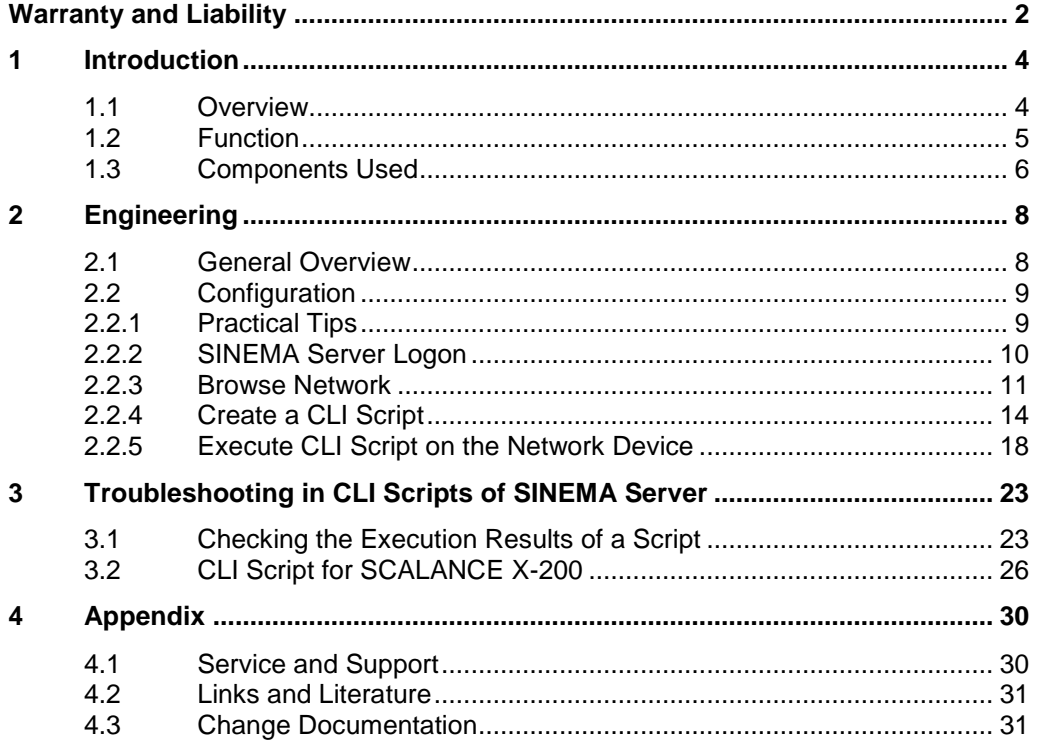

# <span id="page-3-0"></span>**1 Introduction**

# <span id="page-3-1"></span>**1.1 Overview**

## **Requirement**

Simple changes are to be made automatically in multiple network components, for example, IP address of a time master (NTP server).

Furthermore, during commissioning the basic settings are to be parameterized for multiple network devices; for example, iWLAN parameters (authentication, encryption, SSID, etc.).

In addition, time-controlled once a week, the configuration of all network components is to be stored on or downloaded from a TFTP server.

# **Possible solution**

One possible solution for this requirement is to use SINEMA Server and Command Line Interface (CLI). SINEMA Server provides the option to run CLI scripts via SSH or Telnet on network components via a CLI. You can prepare the CLI scripts beforehand and then run them in planned time frames.

# **Implementation**

This document shows you how to use the SINEMA server to store the configuration of all network components time-controlled once a week on a TFTP server. The MAC address of the corresponding network components is written in the file name to ensure that the file name is unique.

# <span id="page-4-0"></span>**1.2 Function**

The figure below shows the basic principles of the solution.

Figure 1-1

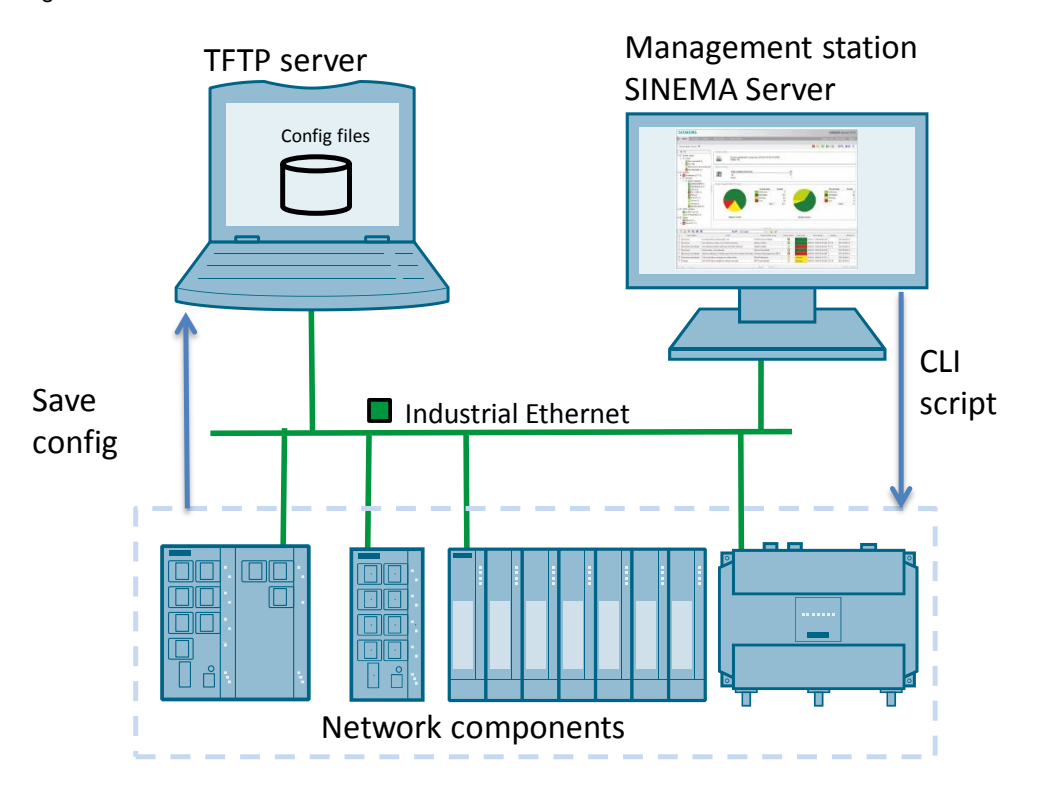

# <span id="page-5-0"></span>**1.3 Components Used**

## **Compatible devices**

This collection of CLI scripts is valid for all MSPS-based network components (see section [2.2.1\)](#page-8-1) that support at least one of the following protocols:

- "SSH" (standard port 22, encrypted)
- "Telnet" (standard port 23, encrypted)

In addition, the devices must have a command line interface (CLI).

# **Software used**

The following software is required for this solution:

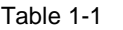

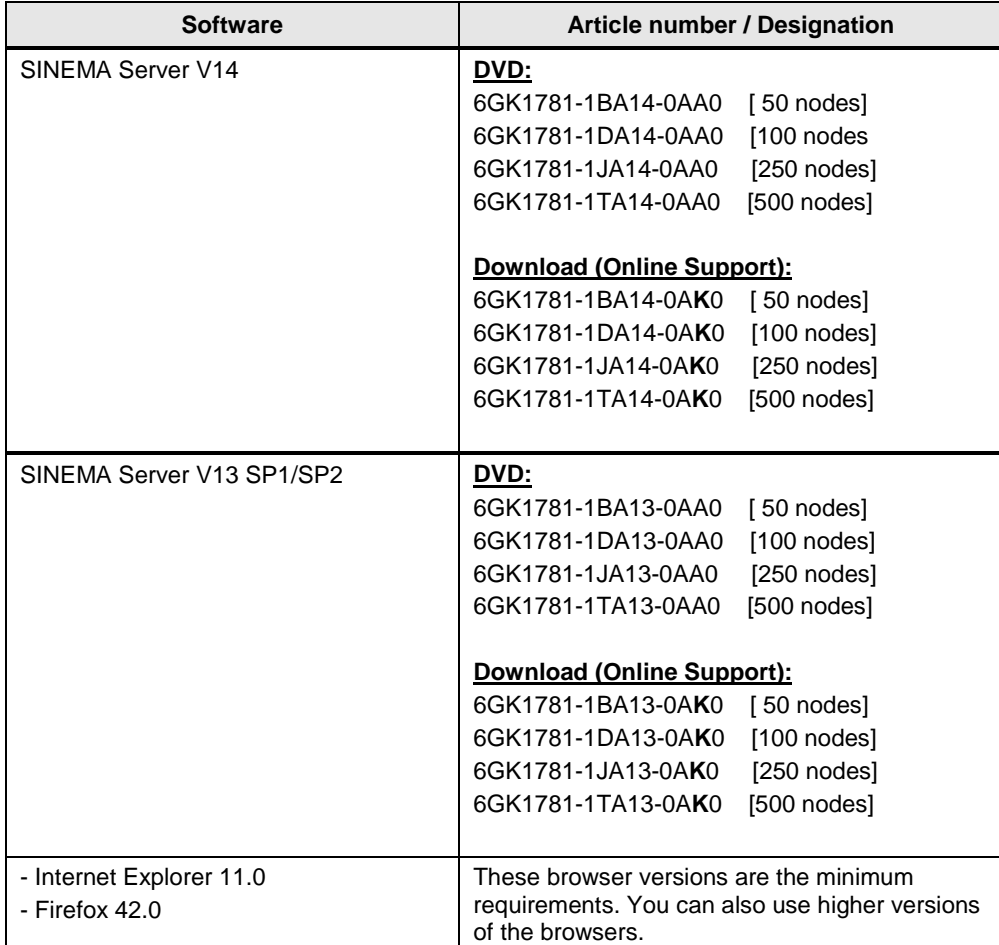

Install this software on a PC/PG with

- SINEMA Server V13:
	- Windows 7 SP1 64 Bit (Prof, Ult., Ent)
	- Windows 2008 Server R2 SP1 64 Bit
- SINEMA Server V14:
	- Windows 7 SP1 64 Bit (Prof, Ult., Ent)
	- Windows 2008 Server R2 SP1 64 Bit
	- Windows 10 (Pro / Enterprise) Version 1607 / 1703 (64 Bit)

## **Devices used**

In the following configuration instructions a CLI script is run on the network devices below:

- SCALANCE XM408-8C
- **SCALANCE XF208**
- SCALANCE XF208
- **SCALANCE W774-1 RJ45**
- **SCALANCE W761-1 RJ45**

The following IP parameters were assigned to the devices:

Table 1-2

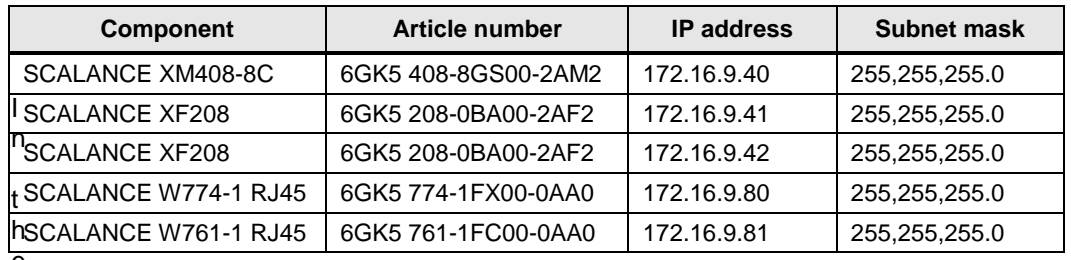

e

**Note** Both SCALANCE XF208 devices use a different syntax in the CLI to that of the MSPS devices. This is why the SCALANCE XF208 devices are not compatible with the CLI script created subsequently.

> These two SCALANCE XF208 switches are for trouble shooting incorrectly executed CLI scripts later on.

# <span id="page-7-0"></span>**2 Engineering**

# <span id="page-7-1"></span>**2.1 General Overview**

The following diagram shows the general principle for implementing the task in five steps:

Figure 2-1

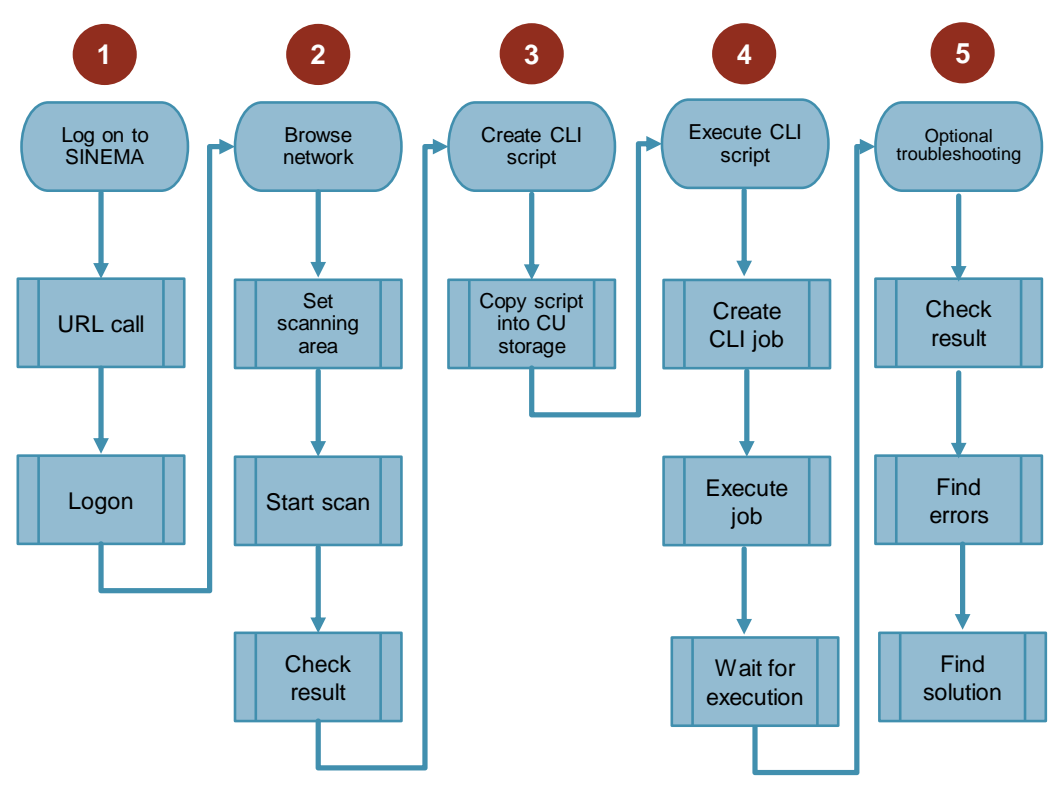

# <span id="page-8-0"></span>**2.2 Configuration**

# <span id="page-8-1"></span>**2.2.1 Practical Tips**

### **Network access**

In order to run a CLI script you need access via the network to the corresponding network component(s).

# **Devices and functions**

Not all devices support the features and CLI commands described in this document. This also depends on the firmware version used.

Generally there is a difference made between the following SCALANCE modules:

- SCALANCE X-200
- SCALANCE X-300
- MSPS-based devices.

Devices based on MSPS are:

- SCALANCE XB-200
- SCALANCE XC-200
- SCALANCE XP-200
- SCALANCE XM-400
- SCALANCE XR-500
- SCALANCE S615
- SCALANCE W-700 (802.11n device types)
- SCALANCE M800 (except M875 and M873)

The functions and CLI commands are normally identical or very similar on the MSPS-based devices

**Note** This document gives you guidelines for executing CLI commands. The document does not claimed to be complete. We recommend that you refer to the CLI manual for details and restrictions of the separate features.

## **TFTP server**

SINEMA Server does not include its own TFTP server.

To be able to store the configuration files of the SCALANCE devices a separate TFTP server must be installed or it must be possible to access an existing TFTP server.

**Note** No specific TFTP server is named in the following. The settings are valid for all TFTP servers.

# <span id="page-9-0"></span>**2.2.2 SINEMA Server Logon**

# **URL call and logon**

1. Start your browser and enter the SINEMA server URL in the address line. Use the default URL [https://localhost](https://localhost/) if SINEMA is re-installed or a system restore has been made.

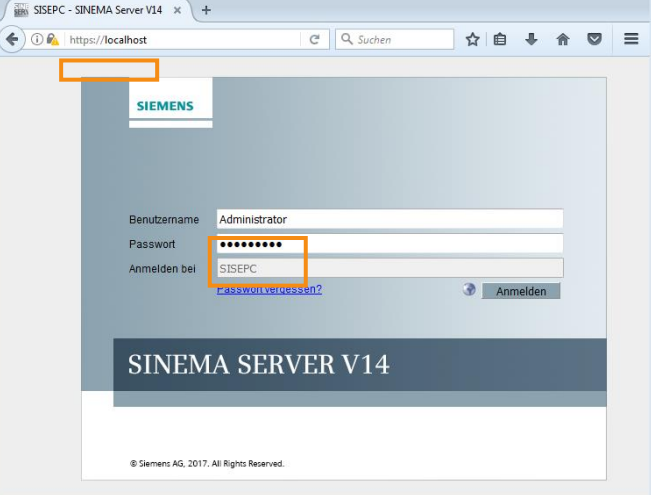

Use the user-specific URL, [http://localhost:80,](http://localhost/) for example, if the HTTP Port 80 has been enabled in the SINEMA Server Monitor.

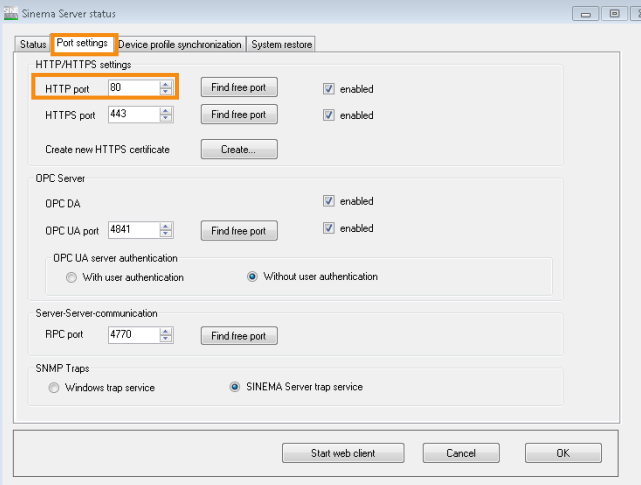

**Note** It is recommended to use the encrypted access via https.

- 2. Log on to the SINEMA Server with the following logon data. Default logon data:
	- User name: Administrator
	- Password: SinemaA

User-specific logon data:

- User name: <…>
- Password: <…>

 $\odot$  $(2)$ ③ **SIEMENS**  $.$  Start  $\overline{)}$ L. sse: 08:00:06:93:d0:60 , Wert -70 (5) ௵ ④  $\odot$ Kopfbereich  $\circled{4}$ Gerätebaum  $^{\circledR}$ Navigationsleiste  $\circledS$ Hauptfenster  $\circledS$ Statuszeile Ereignisliste  $^{\circ}$ 1 Header area 4 Device tree 2 Navigation bar 5 Main window 3 Status line 6 Results list

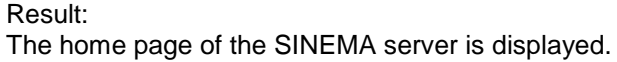

# <span id="page-10-0"></span>**2.2.3 Browse Network**

### **Set network scanning range**

- 1. In the menu bar switch to the menu "Administration > Discovery > Scan".
- 2. In the "IP address areas for network scan" area you select the item with the name "SN\_Subgroup\_0".
- 3. Click the "Edit IP address area" button or double-click the selected item.

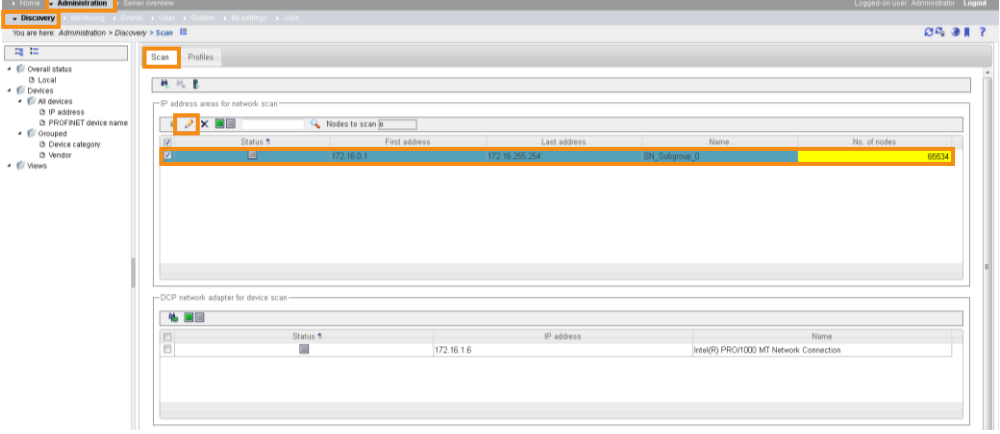

4. In the dialog that opens you enter the IP address area that includes your network devices to be monitored and check the "Active" check box to enable the specified IP address area.

5. Click the "Save" button to confirm the entries.

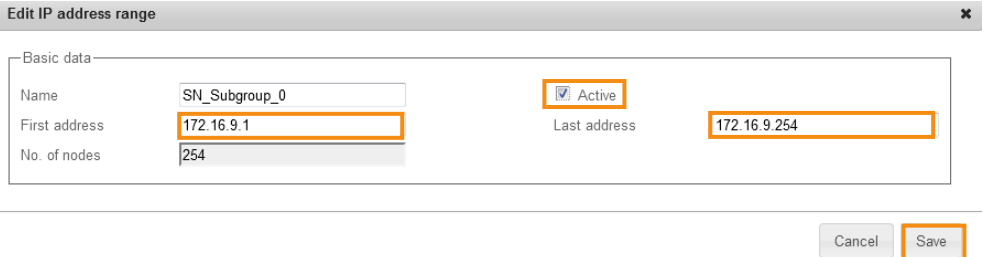

# **Start network scanning**

Start scanning by clicking the "Start discovery" icon.

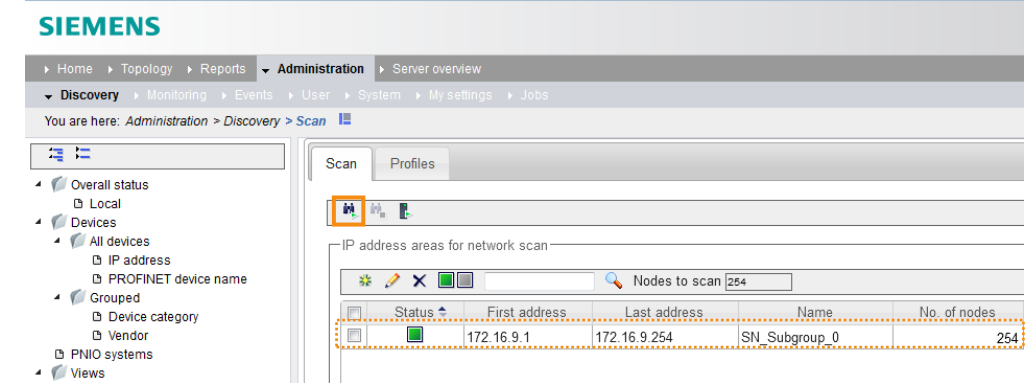

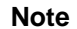

Note If the following message dialog is displayed, confirm it with the "OK" button.

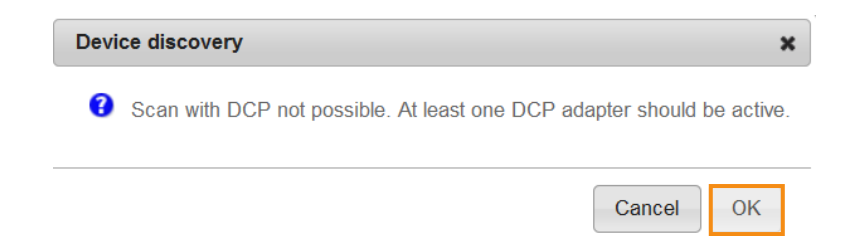

# **Check the scanning result**

Check whether the required network components have been found by SINEMA Server. All the devices found are displayed in the device tree on the left under "Devices > All devices".

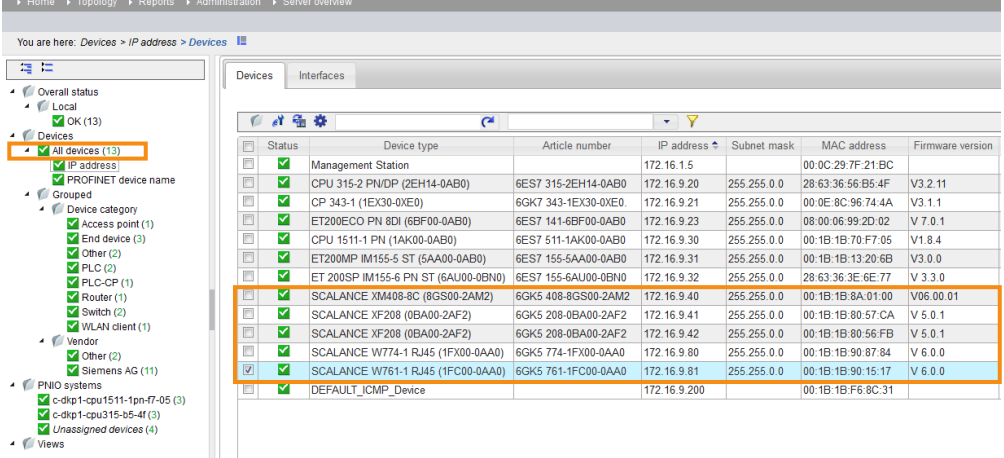

# <span id="page-13-0"></span>**2.2.4 Create a CLI Script**

# **Copy/load CLI- script(s) into the internal CLI script storage**

1. In SINEMA Server you switch to the menu "Administration > Jobs". Click the "cogwheel" icon to get to the menu of the basic job settings.

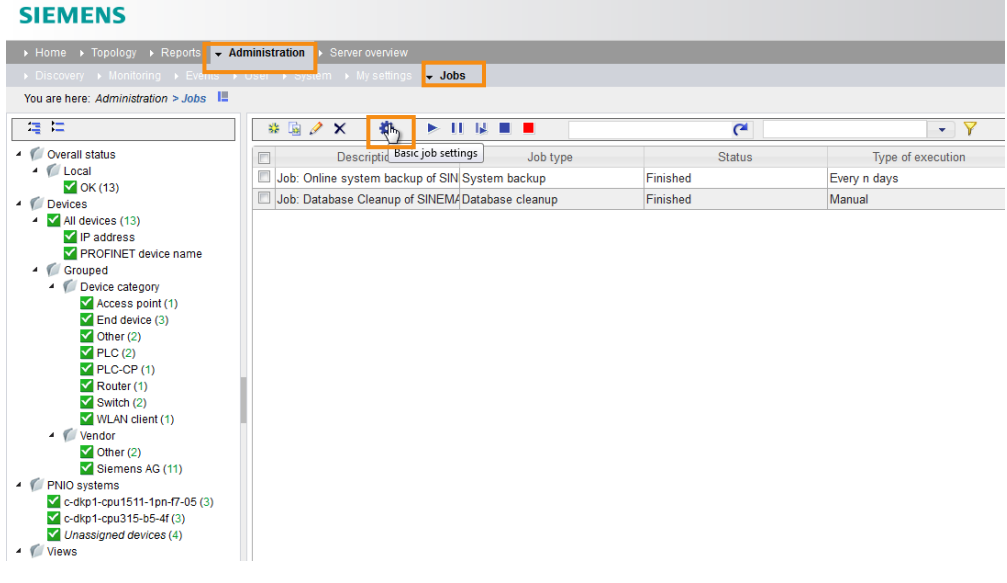

2. Go to the "CLI" tab and in the "Communication" area you select the desired communications protocol (in the example SSH Port 22 with encryption).

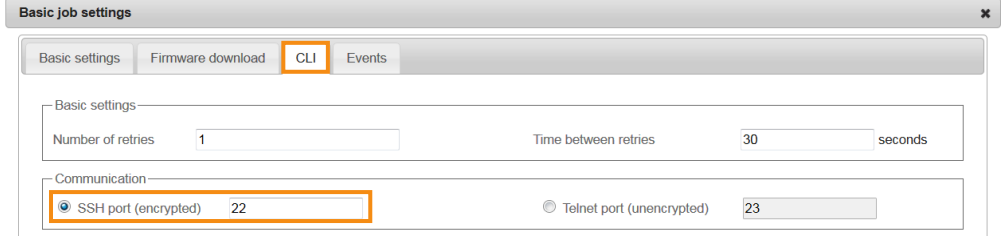

**Note** Communication between SSH client and SSH server is encrypted. So use the SSH protocol.

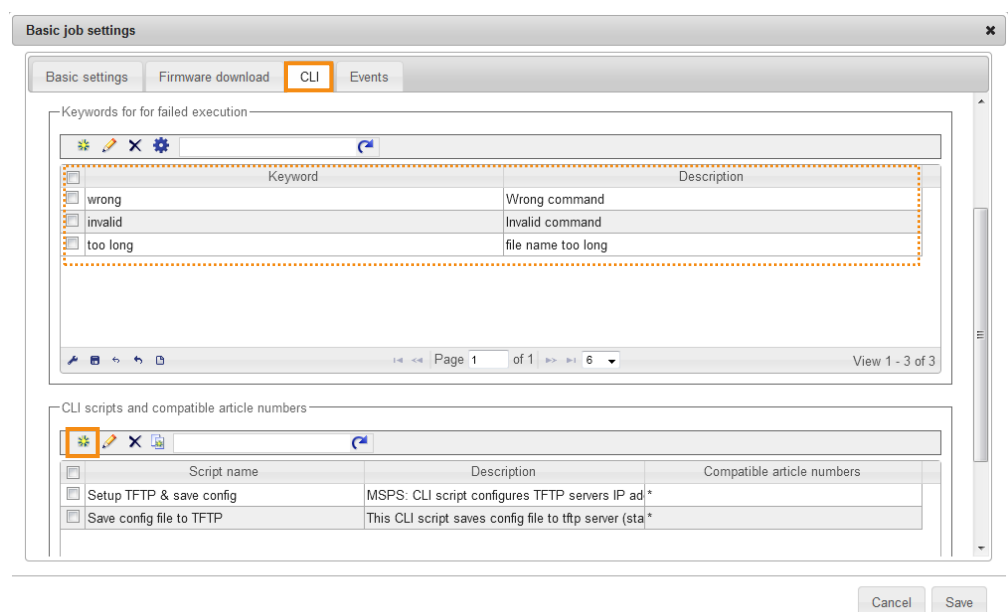

3. Still in the "CLI" tab, scroll down and click the "Add new CLI script" icon.

**Note** In the "Keywords for failed execution" area you can specify a keyword like "wrong", "invalid" or "too long". If this keyword is found completely during execution of the script, then the executed script receives the status "Failed". This can cancel the processing of other devices.

Checking for keywords is not case sensitive.

The permissible character length for keywords ranges from 4 to 30 characters. You can define a maximum of 10 keywords.

- 4. In the CLI script editor that opens, under "Basic settings" you enter the basic settings for the CLI script to be created.
	- Name: User-definable name of the CLI script (max. 25 characters)
	- Description: User-definable description of the CLI script (max. 128 characters)
	- Waiting time for reply: Waiting time for reply from device (1 180sec)
	- Compatibility:
		- Universal: CLI script is usable/valid for all devices
		- Restricted: CLI script is valid only for those devices whose article numbers have been inserted via the "Article numbers" button

5. You enter the corresponding CLI commands in the "CLI commands" field. Click the "OK" button to close this dialog.

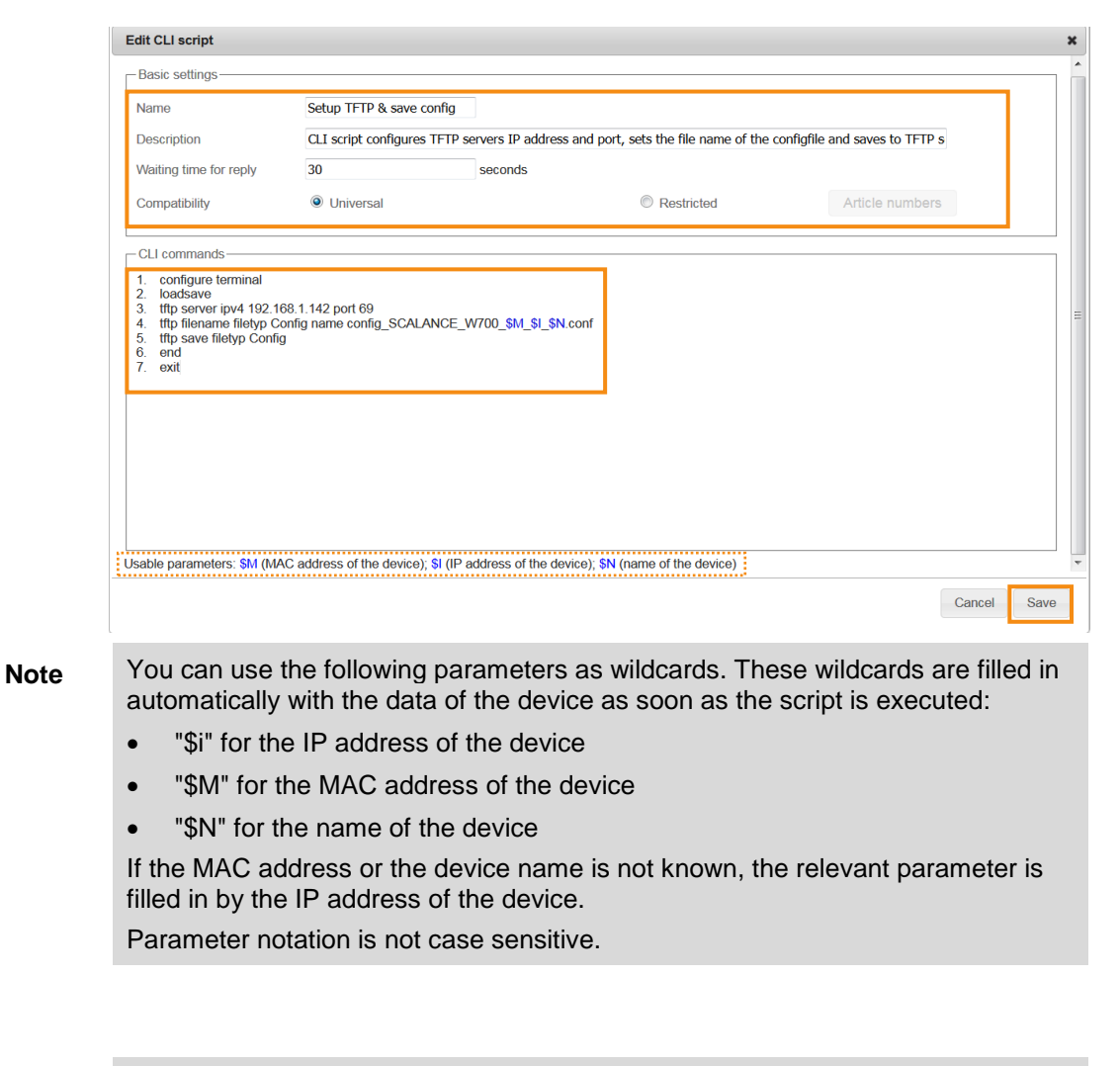

**Note** Please note the following rule:

- The syntax of CLI commands is not validated. Recommendation: To eliminate errors in the script you should test each CLI command beforehand on the network device, with an SSH client, for example.
- Each line is treated as a CLI command.
- You can add a maximum of 50 CLI commands.

6. Repeat steps 1 to 5 above for each additional CLI script. Click the "Save" button to complete the procedure.

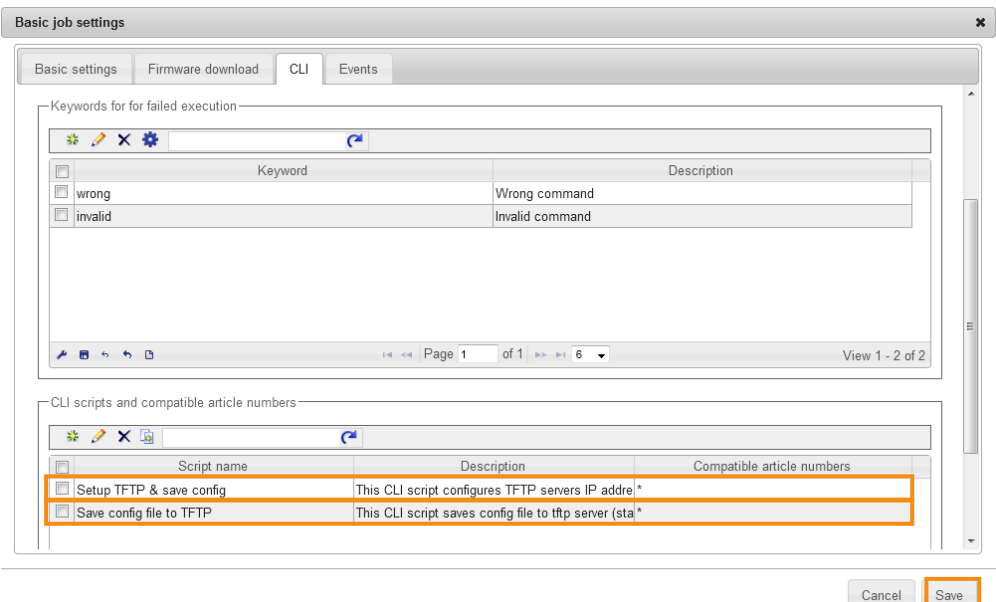

Note If a device has not responded to the execution of a script, you use the "Number of retries" parameter to define the number of times the device can try to execute the CLI script again.

> If there is no response from the device, the complete CLI script is executed again.

The minimum value for the "Number of retries" parameter is one, the maximum value is three.

# <span id="page-17-0"></span>**2.2.5 Execute CLI Script on the Network Device**

# **Configure CLI Job**

1. In SINEMA Server you navigate to the menu item "Administration > Jobs". Click the "Add new job" icon.

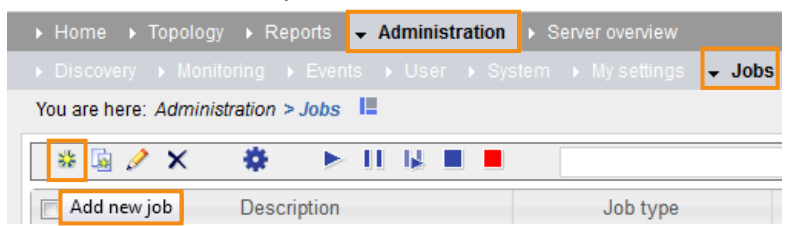

2. Navigate to the "Basic settings" tab. In the "Description" field you specify a name for the job, "Setup TFTP server, filename & save to TFTP server", for example. Select "CLI" as the "Job type".

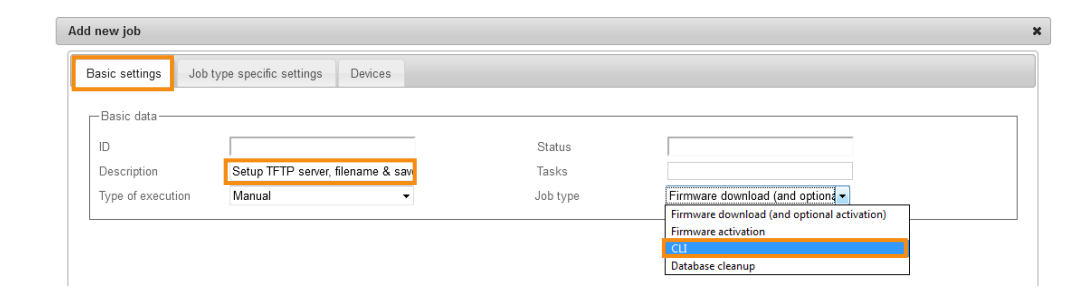

3. Navigate to the "Job type specific settings" tab. To select a previously created CLI script, in the "CLI script" area you click the "Select" button.

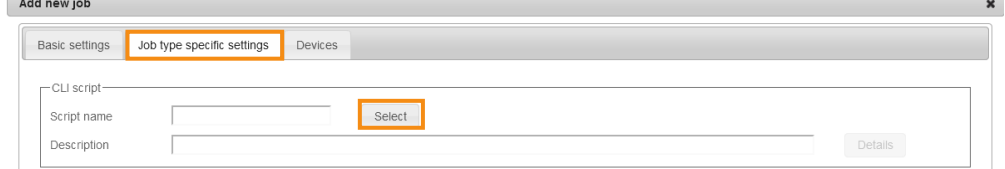

4. Select a script that created previously in step 3.2 "Copy/load CLI- script(s) into the internal CLI script storage". Click the "Save" button to close the selection dialog.

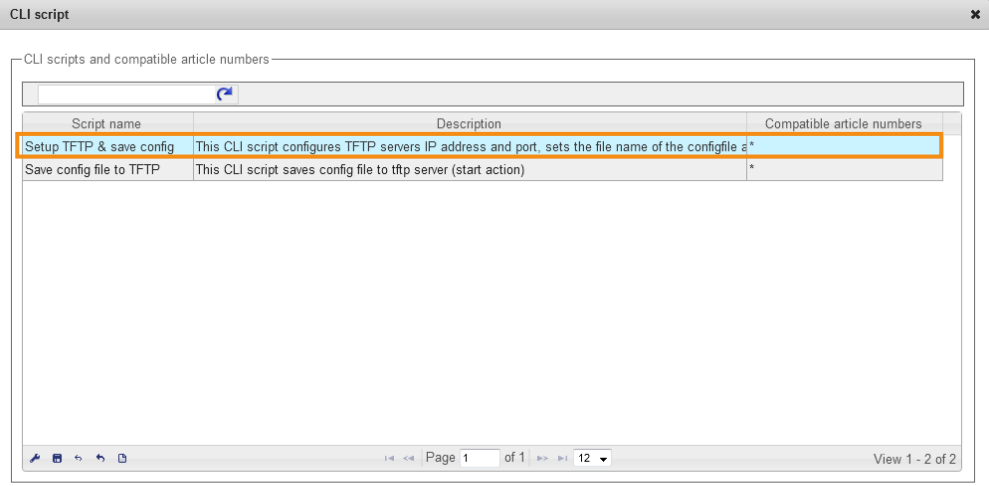

- 5. In the "User data for device access" area you enter the user data. This user data is used for logging on to the desired network device.
- 6. In the "Communication" area you select the required protocol (SSH or Telnet or you use the settings from "Basic job settings").
- 7. Then you define the number of jobs that can be performed at the same time and the behavior in the case of an error.

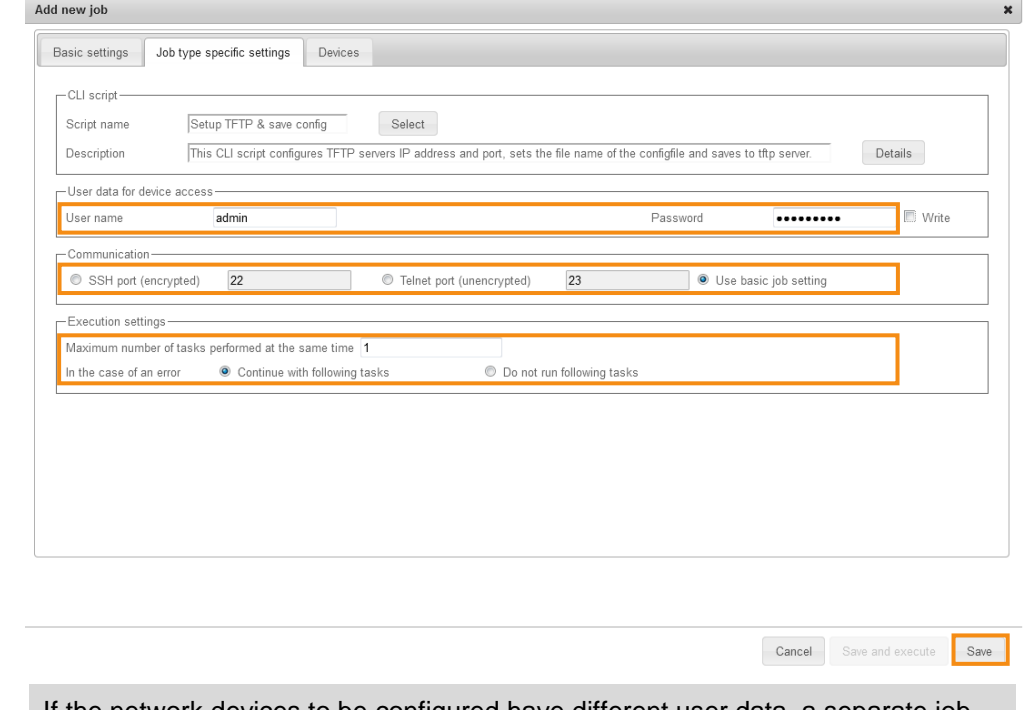

**Note** If the network devices to be configured have different user data, a separate job has to be created and executed for each user data pair.

Cancel Save

8. Go to the "Devices" tab. From the list of available devices (left side) you select the network devices on which the CLI script is to be executed. Add these to the job by clicking the "Move selected devices to view" button.

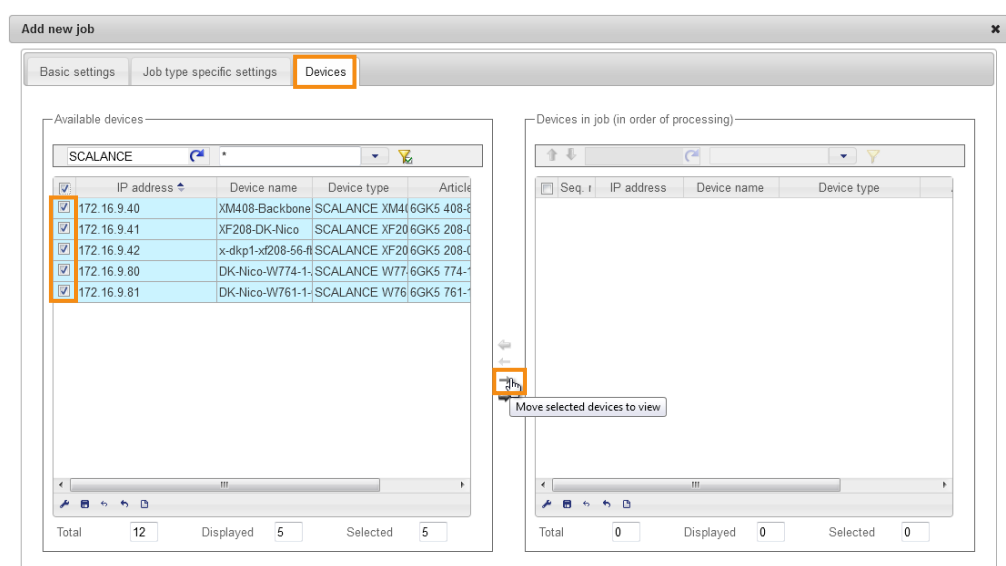

- **Note** To select multiple devices you press and hold the CTRL key and select the devices with a mouse-click.
- Note If you are using a 21-day trial license, you can execute CLI scripts on one device only.

9. As soon as you have added the desired network devices to the job (visible on the right) you can define the order of processing. Use the two arrows for this. Click the "Save" button to save the job.

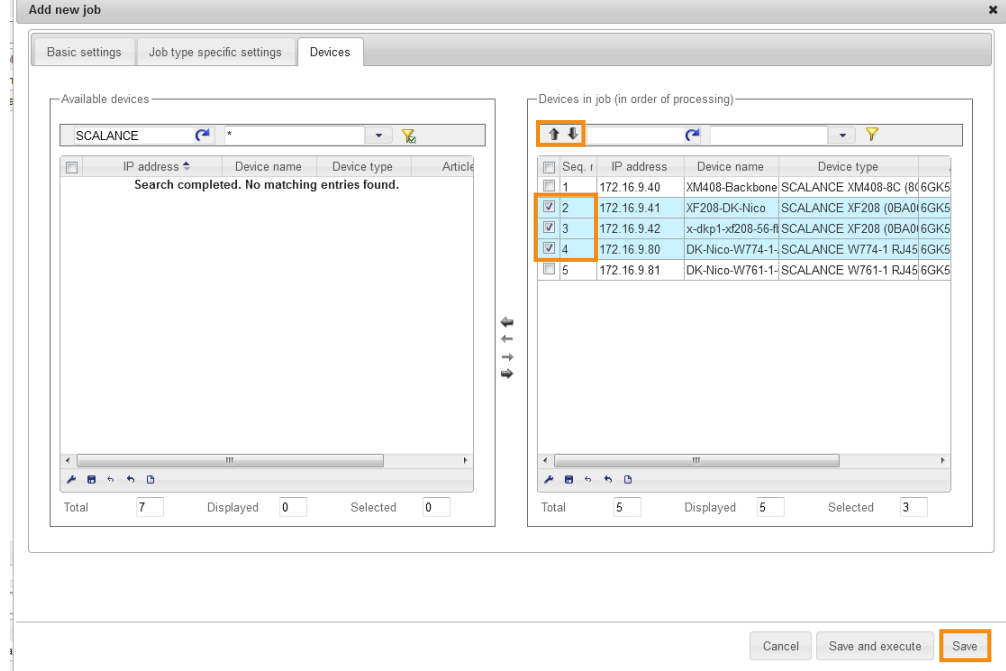

# **Execute job**

Select the job just created, "Setup TFTP server and filename of configuration file & ConfigPack", for example.

To start the job you click the "Play" ("Run selected jobs") button.

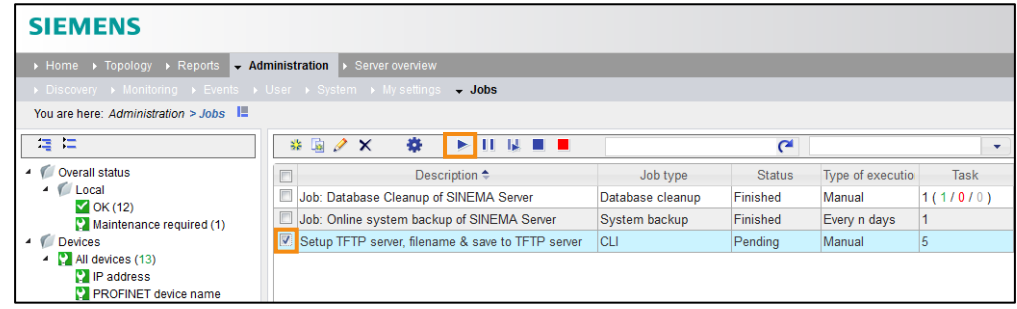

Note In the example, there are five tasks in the job because the CLI script is executed on five devices.

## **Wait for/monitor execution**

When a job has been executed the status of all the tasks is displayed:

- 1. The first figure is the total number of tasks in the job
- 2. The second figure (green) is the number of tasks successfully executed
- 3. The third figure (red) is the number of failed tasks (if able to be determined)
- 4. The fourth figure (gray) is the number of tasks with unknown result (no feedback)

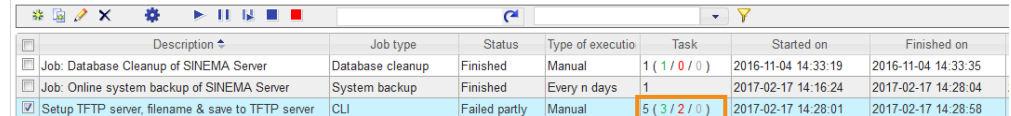

## **Result**:

In this example, three of the five tasks (CLI scripts) were successfully executed. The sample script was executed on five devices:

- Three devices based on MSPS. The job was executed successfully on these devices.
- Two devices that are not based on MSPS. The execution failed on these devices (see section [1.3\)](#page-5-0).

Therefore only three configuration files with dynamically created file names are in the corresponding folder of the TFTP server.

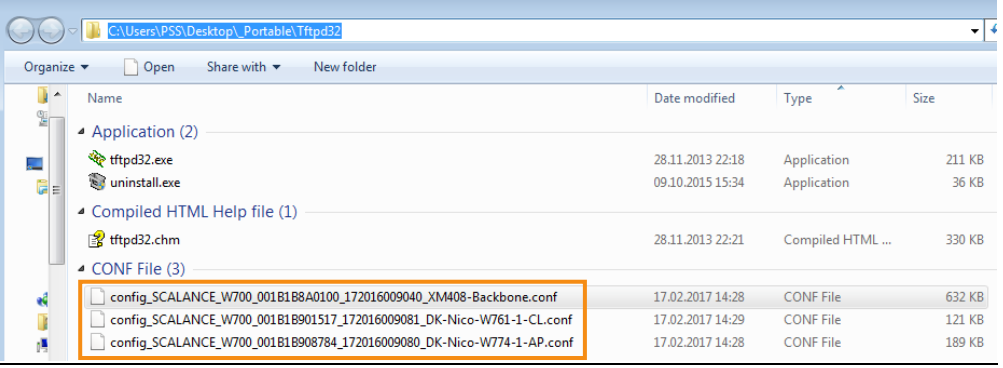

How to execute the two failed tasks is described below in chapter [3.](#page-22-0)

**Note** Further information on the topic of "CLI Scripts in SINEMA Server" is available in the SINEMA Server Operating Instructions (page 260 onwards) (see \3\ in section **Fehler! Verweisquelle konnte nicht gefunden werden.**).

# <span id="page-22-0"></span>**3 Troubleshooting in CLI Scripts of SINEMA Server**

# <span id="page-22-1"></span>**3.1 Checking the Execution Results of a Script**

## **Wait for/monitor execution**

A sample script has been executed on two non-compatible SCALANCE X-200 devices to demonstrate troubleshooting. These two scripts had to result in the failed execution of two tasks.

The execution result of each job can be displayed per device.

1. Select the "Setup TFTP server, filename & save to TFTP server" job, then click "Edit selected job" or double-click the job.

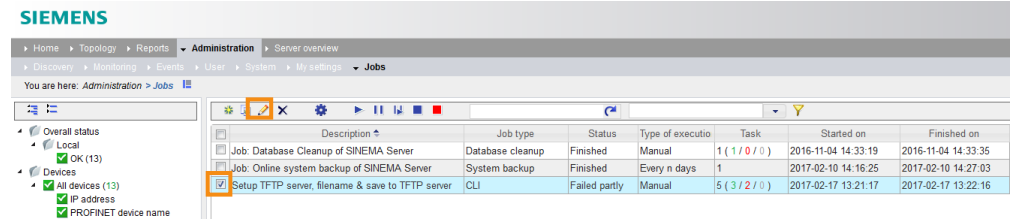

2. In the selected job "Setup TFTP server, filename & save to TFTP server" you switch to the "Devices" tab. In the "Status" column you can see the results of the job for each device. n TETR conver filonomo & cave to TETR conver (Failed partie)  $\overline{a}$ 

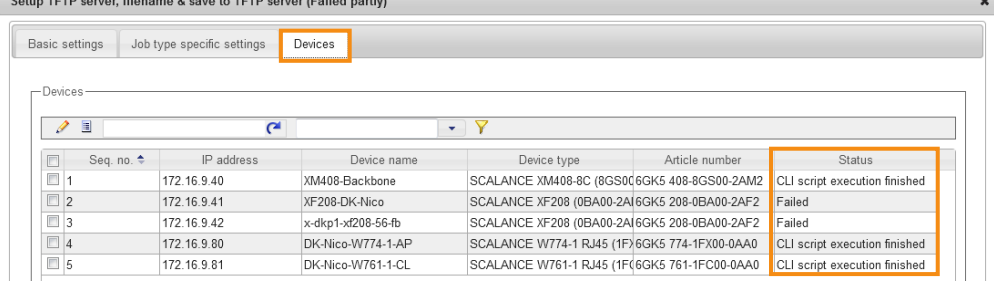

 $\mathbf{r}$ 

To see the execution result for each CLI command, just double-click a device. This can be very useful when troubleshooting wrongly executed scripts.

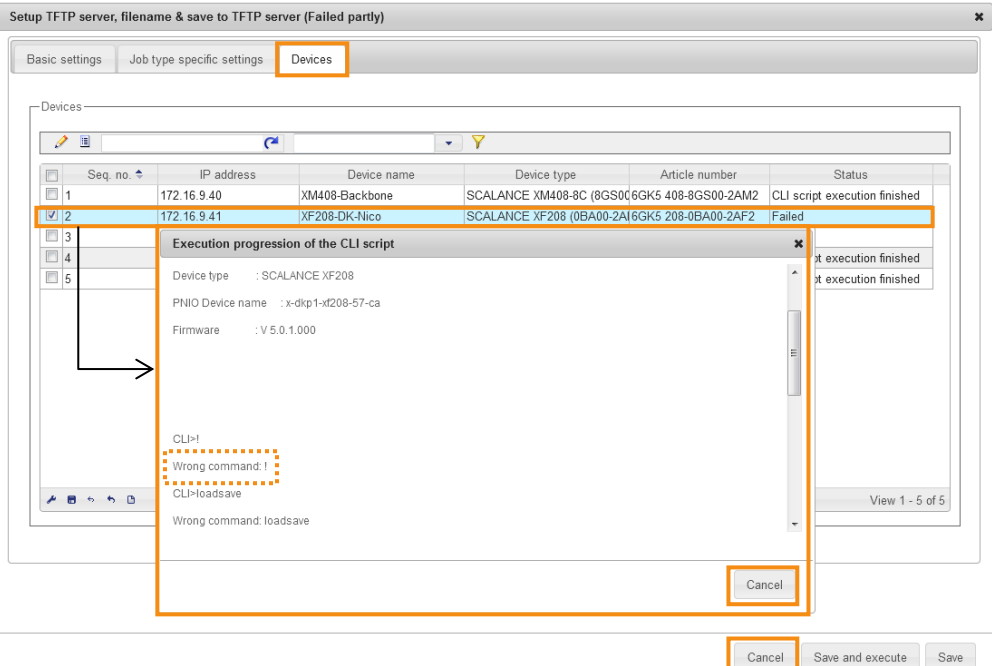

3. The results list of SINEMA Server shows detailed results for each job and each task. This is list is located in the lower area of the SINEMA Server screen.

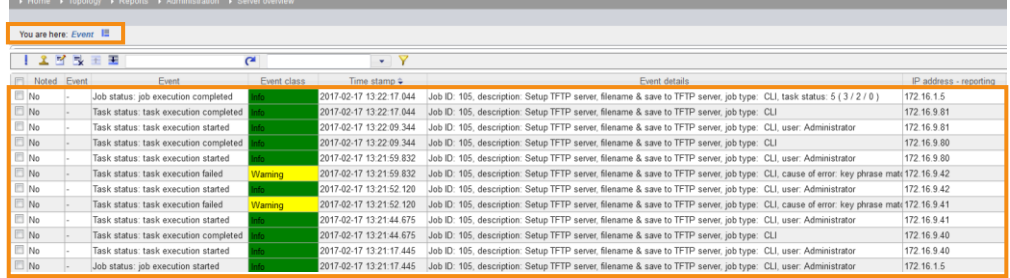

4. The "Event details" column provides useful information about the execution status. In our example two Warning events have been generated with the message that the keyword "wrong" has been discovered.

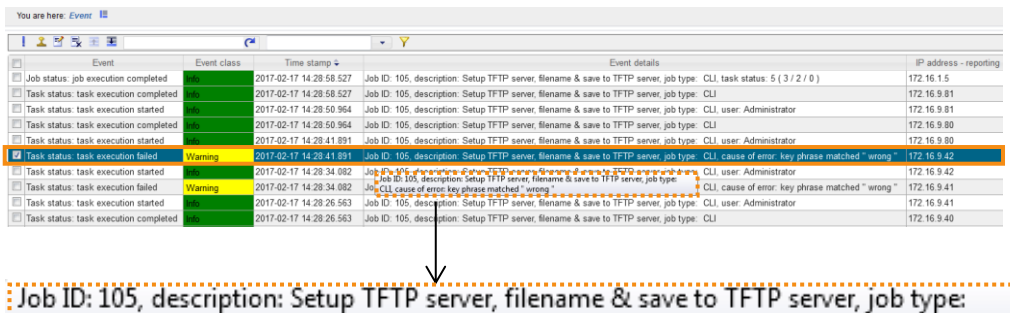

CLI, cause of error: key phrase matched " wrong "

### **Find explanation of error**

Explanation of error cause: Key phrase matched "wrong"

A sample script has been executed purposely on two non-compatible SCALANCE X-200 devices to demonstrate troubleshooting. These two scripts had to result in the failed execution of two tasks.

Based on the keyword "wrong" SINEMA Server could recognize the defective execution and then set the script status to "Failed".

## **Find solution for error**

The SCALANCE X-200 and SCALANCE X-300 device families support a different set of CLI commands. You can take this set of CLI commands from the corresponding configuration manuals.

For example, the set of CLI commands for the SCALANCE X-200 device family at the end of the section in each case in the menus in the web-based management (WBM) (see \4\ in section **Fehler! Verweisquelle konnte nicht gefunden werden.**).

Instructions for creating a CLI script for SCALANCE X-200 network devices are given in the section below.

# <span id="page-25-0"></span>**3.2 CLI Script for SCALANCE X-200**

Below we present by way of example a CLI script that has the following properties:

- Executable on the SCALANCE X-200 device family with firmware version V5.2.1.
- Job to set the TFTP server parameters
- Job to set the file name of the configuration file
- Job to store the configuration file on the TFTP server
- 1. Copy the CLI script previously created for the MSPS-based devices by selecting the CLI script and clicking the "Copy selected CLI script" icon.

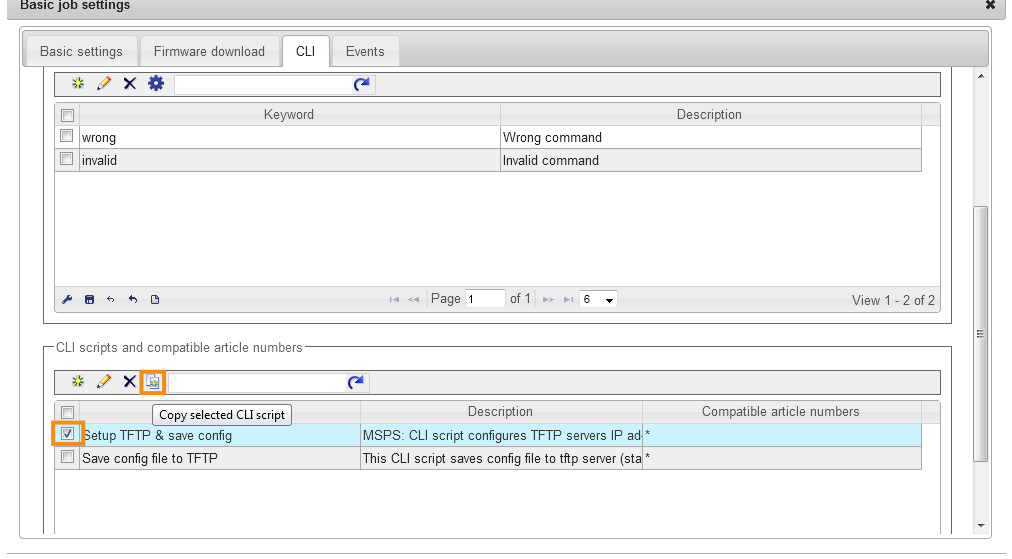

Cancel Save

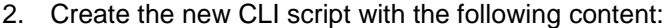

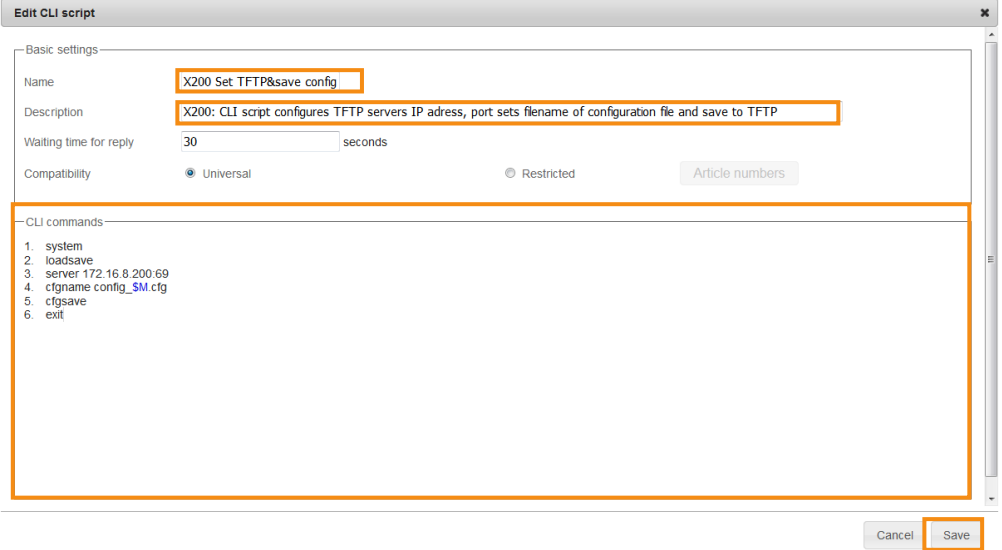

3. Go to the menu "Administration > Jobs". To copy the job that has already been executed you click the "Copy selected job" icon.

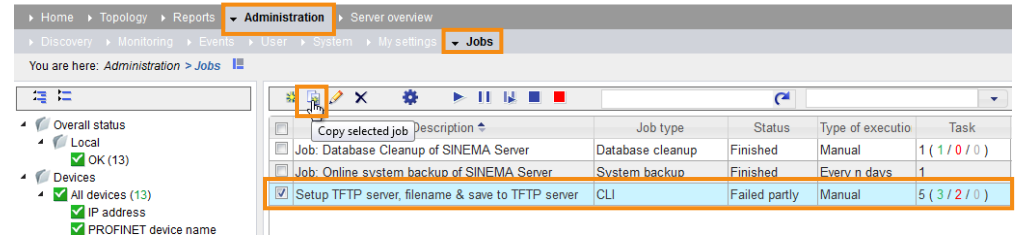

# 4. Go to the "Basic settings" tab and assign a unique name.

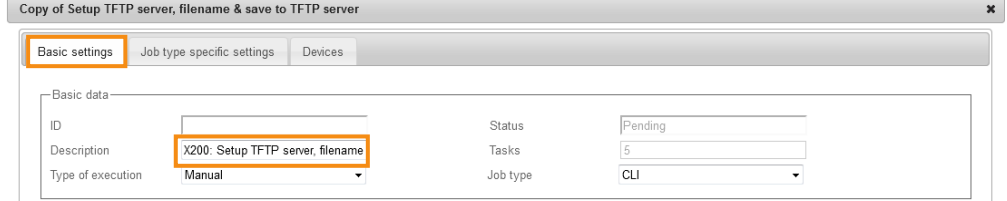

5. In the "Job type specific settings" tab you select the newly created CLI script for the X200.

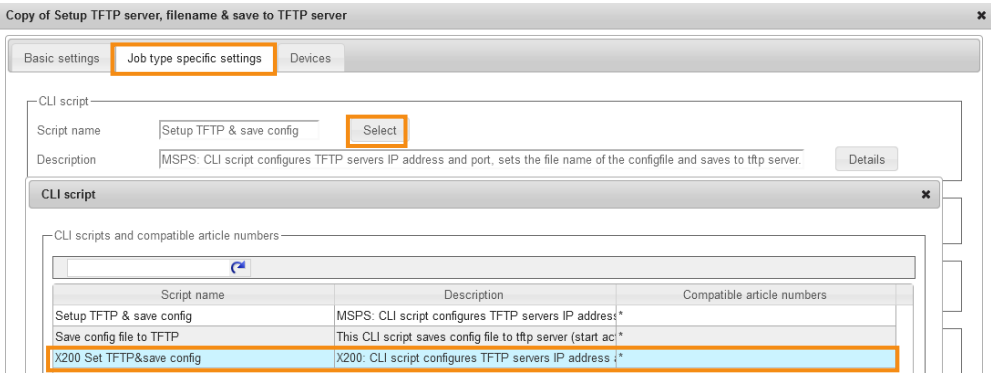

6. In the "Devices" tab you select the compatible SCALANCE X-200 device. To start the job directly you then click the "Save and execute" button.

Copy of Setup TFTP server, filename & save to TFTP server

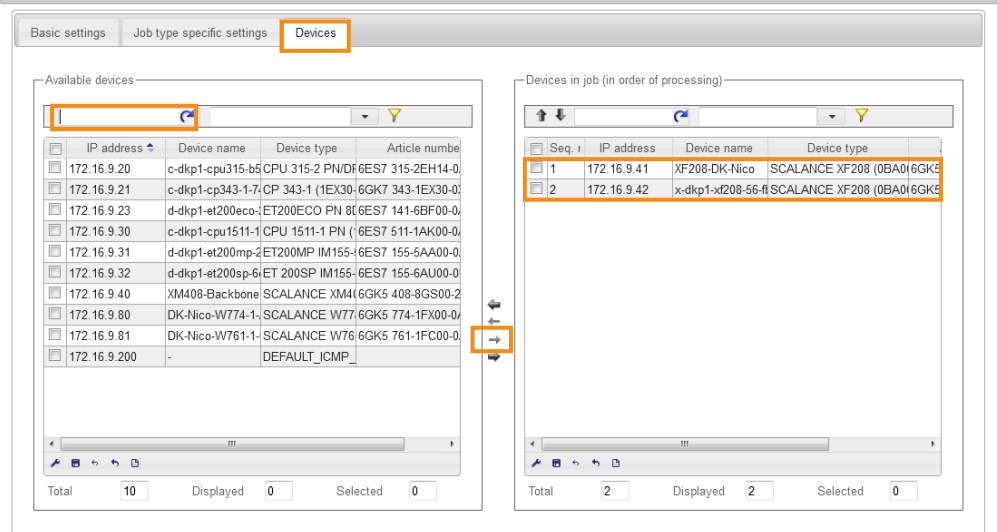

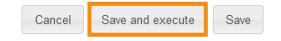

7. The created job "X200: Setup TFTP server, filename & save to TFTP server" includes a total of two tasks for the two SCALANCE X-200 devices.

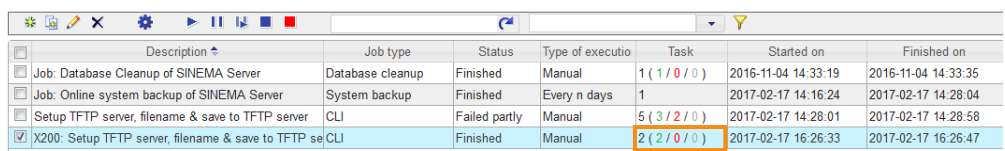

# Result:

If the job has been executed successfully, the configuration files are stored in the configured TFTP server directory:

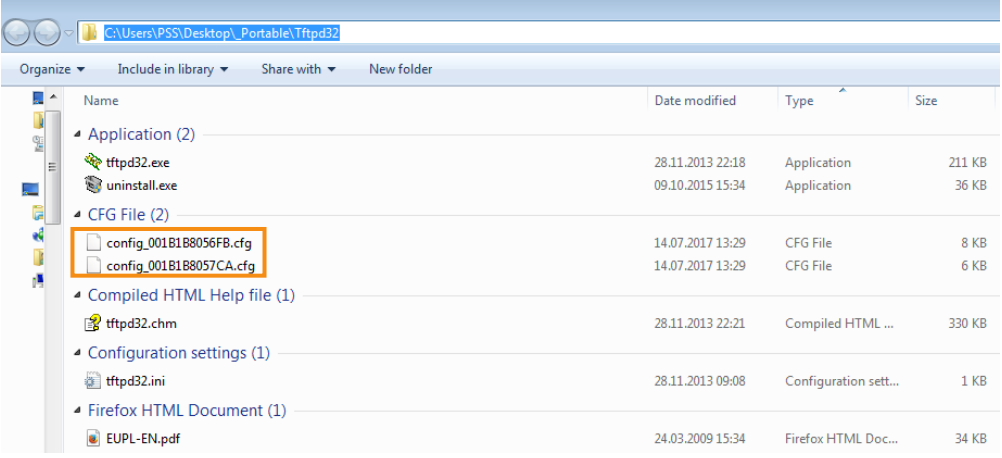

# <span id="page-29-0"></span>**4 Appendix**

# <span id="page-29-1"></span>**4.1 Service and Support**

## **Industry Online Support**

Do you have any questions or need assistance?

Siemens Industry Online Support offers round the clock access to our entire service and support know-how and portfolio.

The Industry Online Support is the central address for information about our products, solutions and services.

Product information, manuals, downloads, FAQs, application examples and videos – all information is accessible with just a few mouse clicks at: [https://support.industry.siemens.com](https://support.industry.siemens.com/)

# **Technical Support**

The Technical Support of Siemens Industry provides you fast and competent support regarding all technical queries with numerous tailor-made offers – ranging from basic support to individual support contracts. You send queries to Technical Support via Web form: [www.siemens.com/industry/supportrequest](http://www.siemens.com/industry/supportrequest)

## **Service offer**

Our range of services includes, inter alia, the following:

- Product training courses
- Plant data services
- Spare parts services
- Repair services
- On-site and maintenance services
- Retrofitting and modernization services
- Service programs and contracts

You can find detailed information on our range of services in the service catalog: <https://support.industry.siemens.com/cs/sc>

## **Industry Online Support app**

You will receive optimum support wherever you are with the "Siemens Industry Online Support" app. The app is available for Apple iOS, Android and Windows Phone:

<https://support.industry.siemens.com/cs/ww/en/sc/2067>

# <span id="page-30-0"></span>**4.2 Links and Literature**

Table 4-1

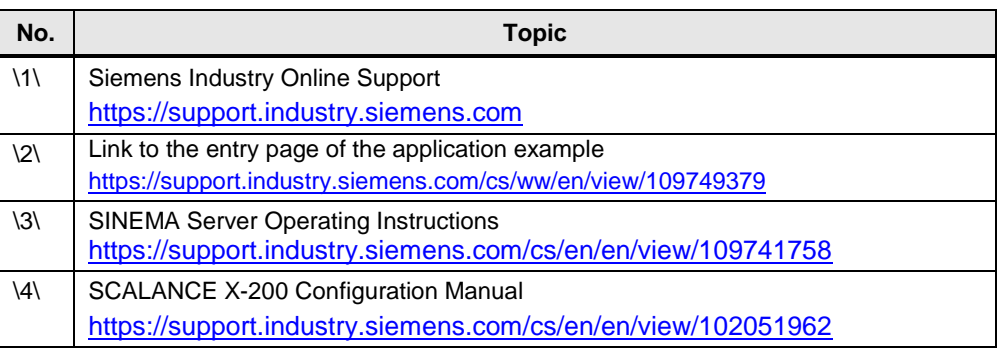

# <span id="page-30-1"></span>**4.3 Change Documentation**

Table 4-2

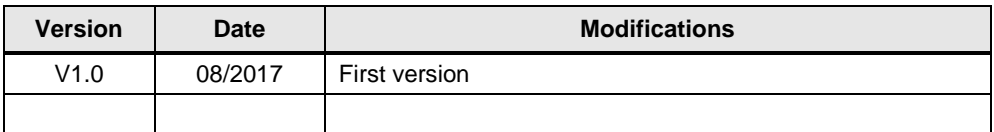